## **How to Create an SSTV Cam**

A few hams who are into SSTV would like to display the latest image they have received on their ham radio web site. This tutorial will explain how that is accomplished.

You will need to have access to a few fundamental components:

- Install the **MMSSTV** software and configure. I have a tutorial on that if you are new to this.
- Download and install the **KE5RS FTP Widget**. John has devoted a good deal of time to this, so you might want to reward him with a cash donation. I did. You can find a link to this software from my SSTV 20M page right under his SSTV cam picture.
- Access to a **web domain and host** where you can upload each image that you have received.

## **Configure MMSSTV for uploading pictures**

Go to the MMSSTV directory on your computer, which is usually in the C drive, and create a new, empty sub-directory. I label mine Timestamp. My full path name is: C:\Ham\History\MMSSTV\Timestamp

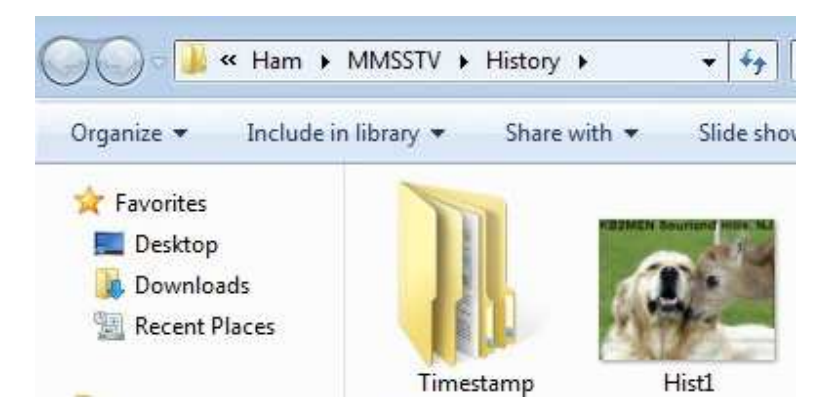

Now launch your MMSSTV program and click on the History pane. Then right mouse click. Click on the entries to initialize:

- Use JPG format
- Auto copy to the another folder
- Write time stamp in the copied picture (optional)
- Copy as JPEG format

By default, MMSSTV copies everything in bitmap, ie, BMP, format. This will not work with the KE5RS FTP Widget. So you simply need to have the MMSSTV picture saved in JPG format, as configured above.

After you have done that, then all that remains is to click on the "Assign another folder name" entry and type in capital letters and the appropriate backspaces (\ and not the typical / forward space) the path to that newly created Timestamp (or whatever name you wished to call it) sub-directory.

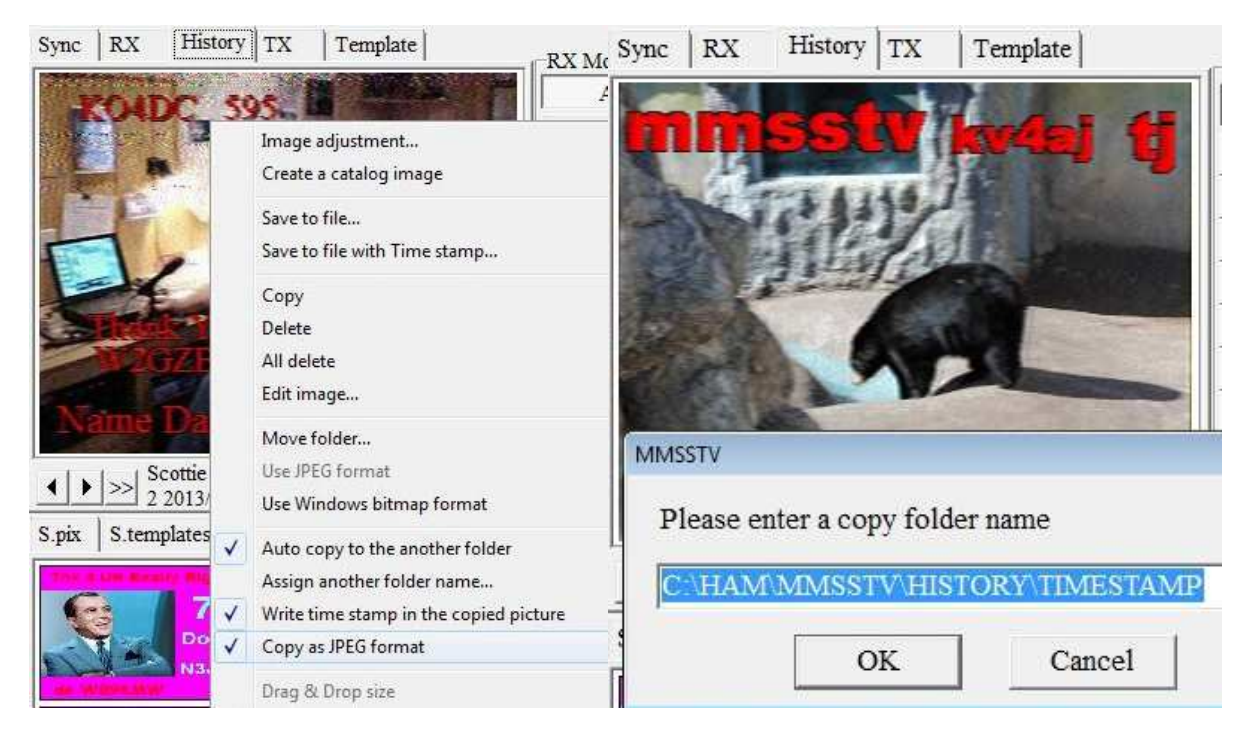

# **Create a sub-directory on your domain host**

This will be the file folder where you will upload every picture copied by your MMSSTV software. That picture will be automatically uploaded to this sub-directory with the KE5RS FTP Widget that we will get to in a moment.

For example, in my case, I simply create a sub-directory called ssty files and it resides inside of a broader sub-directory called WB9KMW. Initially, there will be nothing in it, but in time your most recent uploaded images will reside there.

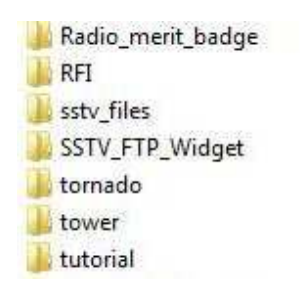

## **Configure the KE5RS Widget**

Now it is time to configure your FTP Widget. Launch the program and click on File>Properties.

- FTP Address is the connection to your web domain. For me: ftp.wb9kmw.com
- Username is the name for accessing your web hosting service for FTP transfers.
- The Password is your private password to the sub-directory on your web site where these captured MMSSTV images are going to be stored.
- The Remote Path is the relative path to the sub-directory where your images are stored, in my example, the ultimate sub-directory is sstv files
- Remote Port = 21
- You can name each image with a prefix, eg, Hist. Therefore, the latest image in my directory, ie, # = 1, is http://www.wb9kmw.com/WB9KMW/sstv\_files/Hist1.jpg
- I choose to store the maximum of 12 images
- In the pane on the right side, you want to select the path to your new sub-directory in the C file on your computer

You are about ready to begin uploading. So save these property configurations, and then go back to File and click on the Scanning option.

Now as the FTP Widget operates, it will always place the most recent image in position #1, ie, Hist1.jpg and all other images will be re-labeled as Hist2.jpg, Hist3.jpg, etc and the very last image  $(12<sup>th</sup>$  is my case) will be deleted from the sub-directory on your web site as #11 is reassigned to that 12<sup>th</sup> position.

You are now ready to grab one (or more of those images) and display on a web browser.

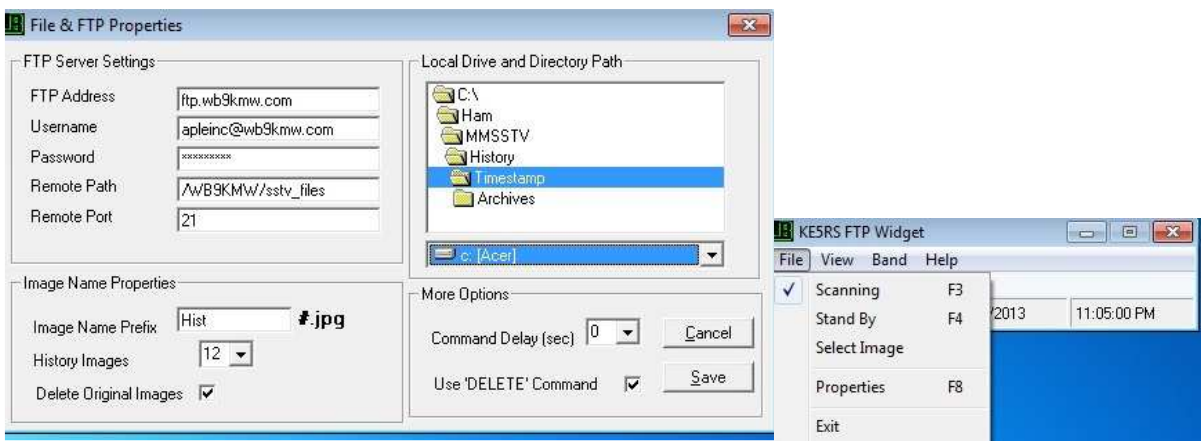

### **But wait, I can't upload**

Yes, sometimes you encounter problems in accessing your web host to upload images. You may even get a Run Time Error 75 or Path File Access Error. So here are things to check out:

- Double-check to be sure that the FTP Address, Username, Password, etc are ALL entered correctly, including case-sensitivity.
- With your KE5RS FTP Widget program closed, right mouse click on the program icon and click to Run as administrator

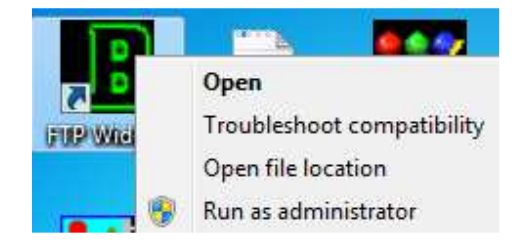

• Sometimes you need to go to the Properties section, click on the Compatibility tab and run in compatibility mode, as you see me doing for Windows 7. You may also select to run the program as an administrator on this screen.

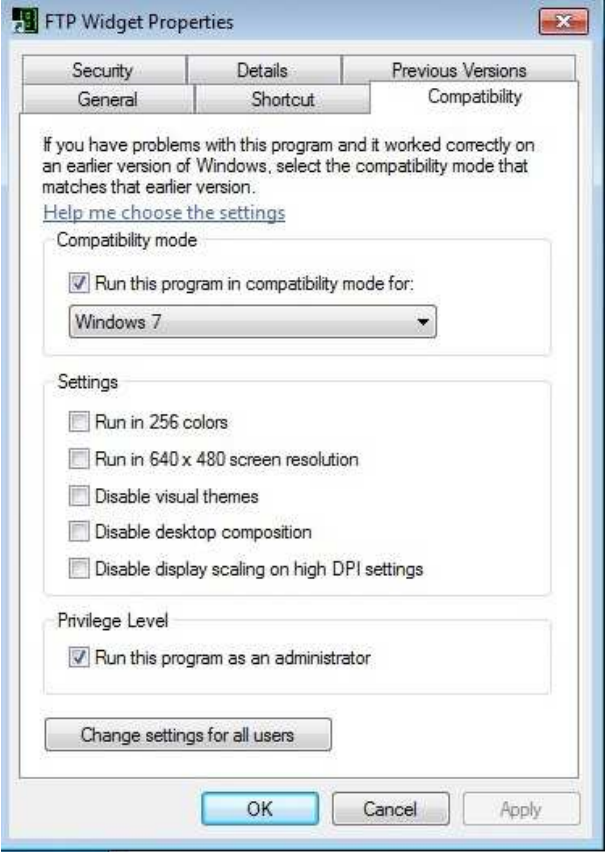

If it still give you a problem, perhaps you need to allow the KE5RS FTP Widget to communicate through the Windows Firewall.

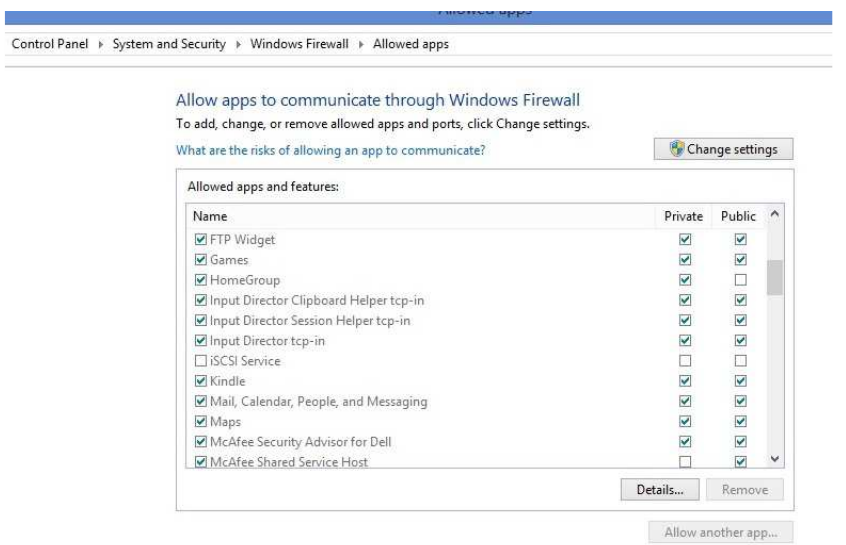

If that still doesn't solve it, you may try to turn off the User Account Control (UAC) setting. While it is not recommended, in general, it may used as a last resort.

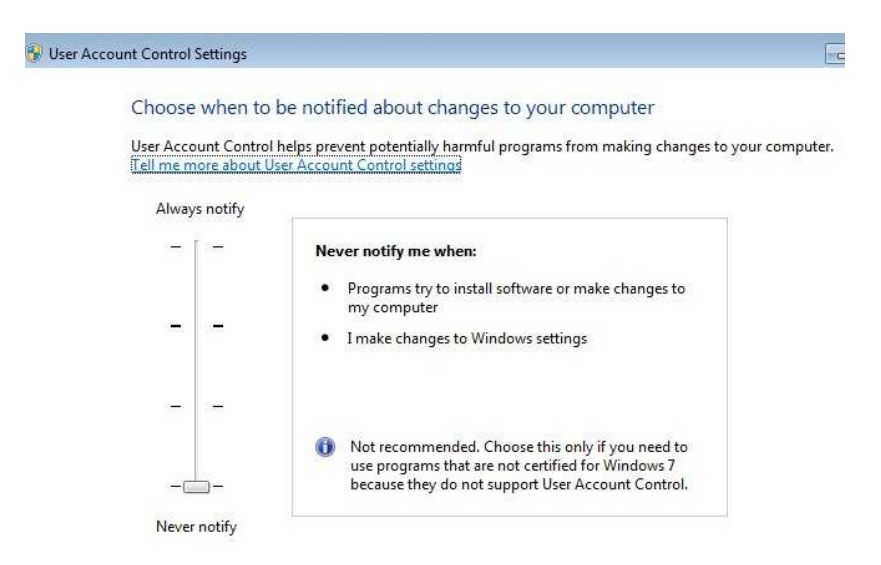

#### **Now I want to see my picture on a web page**

There are many ways, many techniques one can use to display images on a web page. I am a webmaster, so it is easy for me to say. I will assume you don't have those particular skills. So what can you do?

For beginners, you can at least go to **your QRZ.com web page** and insert a little HTML code (don't worry, I'll give it to you) and display just as I do when you look at WB9KMW on QRZ.com. When there, and assuming you have QRZ member privileges, click on Edit and then on the displayed page, click on Add or edit your biography text, fonts, etc.

You can then insert some coding to direct QRZ.com to go to your domain site, download the latest image and display it on your QRZ.com page. The HTML coding would be in my case:

<img src="http://www.wb9kmw.com/WB9KMW/sstv\_files/Hist1.jpg">

I don't know why, but I find with QRZ.com that once I enter this coding and visit my QRZ page, only the coding appears! So I then go back to the add/edit page and re-save and it then appears as I wish.

If you have a **ham web site**, then you may enter this HTML image (ie, img) code for one or more pictures. You can use the same coding scheme as above for a simple presentation.

The **coding on my web site** is very advanced, so just one word of warning if you choose to use it. Those image presentations are designed to increase in size for better viewing when ones mouse cursor is hovered above an image, and all of the images automatically refresh every 10 seconds. That takes an enormous amount of computing power. So much, that I had to proceed with a double upgrade of my web hosting service at about 6-times the base hosting cost because I was hitting their server very, very often, 24-hours a day. I was shut down unexpectedly…twice…until I upgraded to a sufficiently large hosting plan.